## 进阶参数发送(csv 格式可使用 Excel 编辑)操作步骤

步骤一:登入会员后,点选「简讯发送」->「进阶参数发送」。

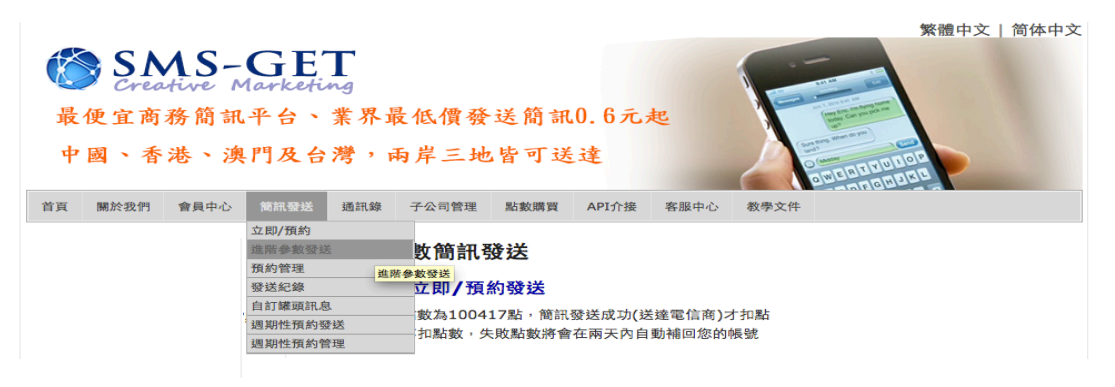

步骤二:「进阶参数发送」同一般简讯「立即/预约」功能设定发

送简讯的内容及时间,但可透过 EXCEL 或记事本等软体

编辑 csv 档案(可点选「范例下载」作为参考)。

## 谁階-參數簡訊發送

## 參數簡訊 立即/預約發送

目前剩餘點數為100417點,簡訊發送成功(送達電信商)才扣點 發送失敗不扣點數,失敗點數將會在兩天內自動補回您的帳號

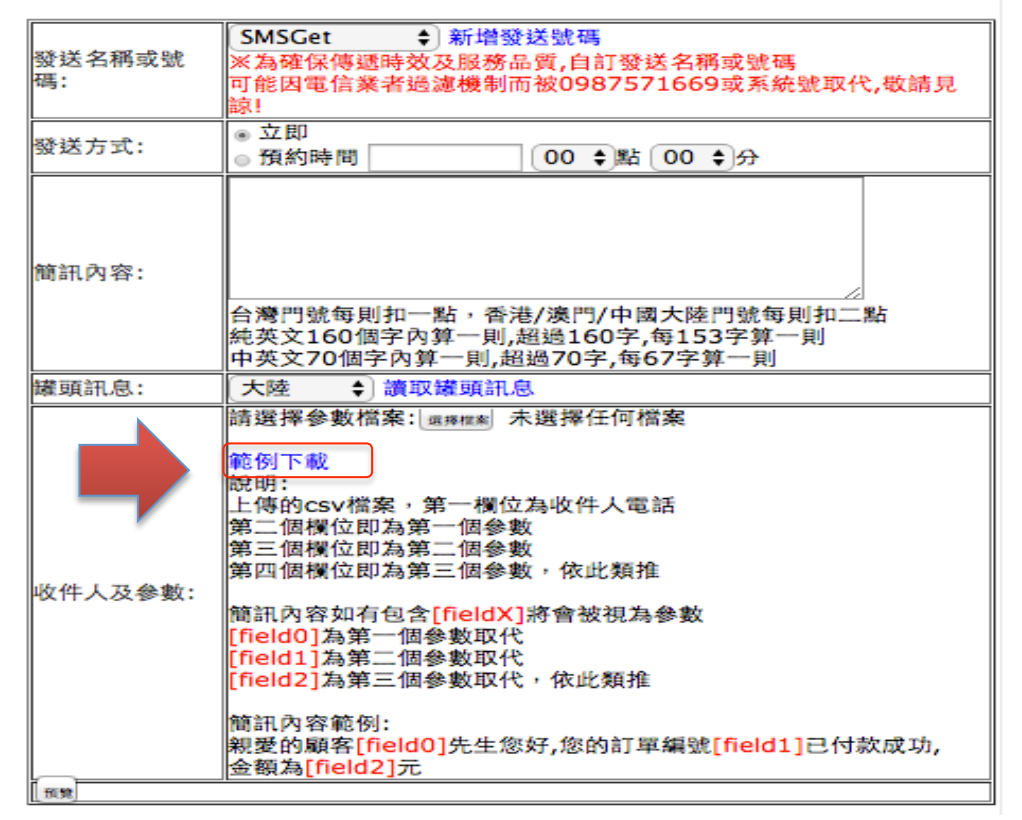

步骤三:透过 EXCEL 编辑 csv 档案时,第一个栏位「收件人电话」请设 定您每笔简讯收件的客户手机号码『行动电话号码 09 开头, 也 可以 9 开头(不需输入 0)』, 以区别客户收到的简讯内容, 其次各 栏位可视需要设定,包括姓名、订单号码、金额等,或自行设定 的各项参数内容(发送简讯各栏位内容以[field0]、[field1]、… [fieldX]表示): SMS-GET 透过 EXCEL 编辑 csv 档案, 各栏位的 储存格格式请设定为「文字」,并在存档时选择存档类型为 『CSV(逗号分隔)(\*.csv)』,存档过程提示讯息请点『是』或『确 定』以同意存档。

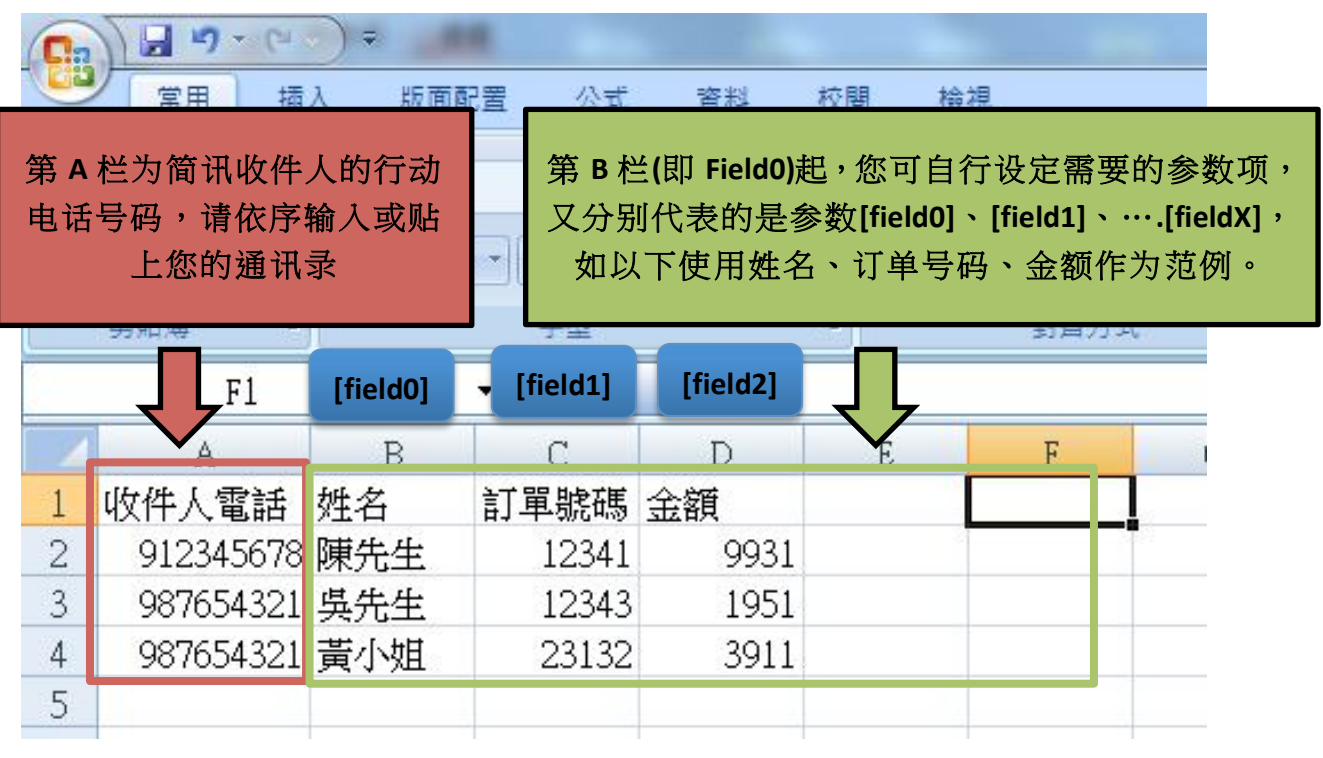

步骤四:本范例档案名称为「测试进阶参数发送.csv」回到「参数简讯立

即/预约发送」页面,输入「简讯内容」必须包括[filed0]、「field1」…

等参数,并选择参数档案后,点选下方的「预览」。

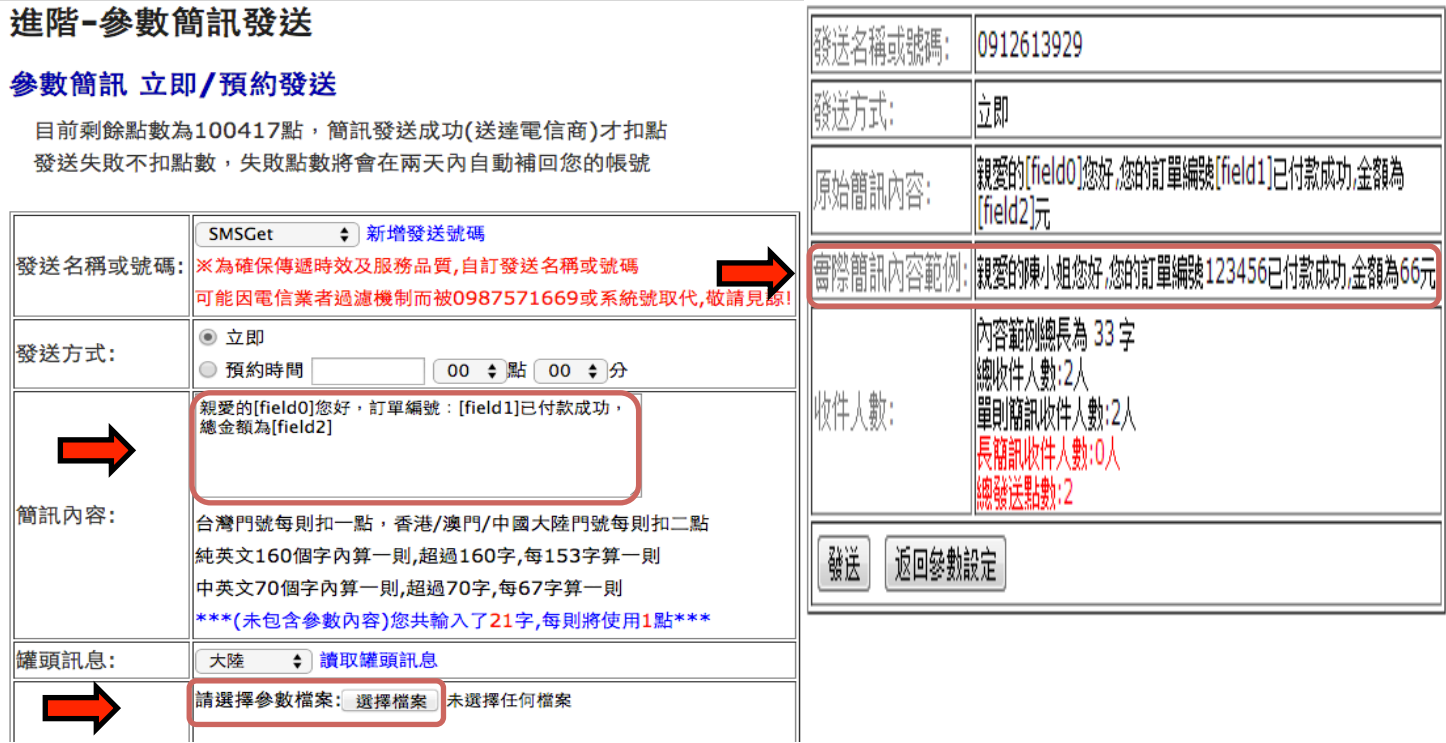

转入预览画面,显示的内容以第1笔资料为代表,此外因各笔资 料的客户姓名或订单号码等参数内容字数长度不同,故计算收件 人数及超过70个字(参数发送功能上限)不发送人数,确认后点选 「发送」即完成(电脑依 70 字内收件人数扣点)。